# **Engineering Dashboard - Transaction Investigation**

- [Introduction](#page-0-0)
- [Transaction browser](#page-1-0) • [Rules](#page-1-1)
	- [Violations and Rule Documentation](#page-2-0)
	- [Parameter Details](#page-3-0)
	- [Source code](#page-3-1)
	- [Impacted objects with violations](#page-4-0)

**Summary**: This page provides instructions for using the **Transaction Investigation view** in the **Engineering Dashboard**.

### <span id="page-0-0"></span>Introduction

⊕

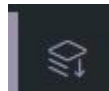

Accessible from the sidebar menu **or by clicking an object in the [Top Riskiest Transactions](https://doc.castsoftware.com/display/DASHBOARDS/Engineering+Dashboard+-+GUI#EngineeringDashboardGUI-top_riskiest_tile) tile, this view enables investigation of the** transactions in the Application. Data is presented in a series of **tables** on the left and right hand side of the page enabling you to drill down from a **Transact ion** with a high level of risk (i.e. objects) right down to the **Violations themselves**.

Click to enlarge

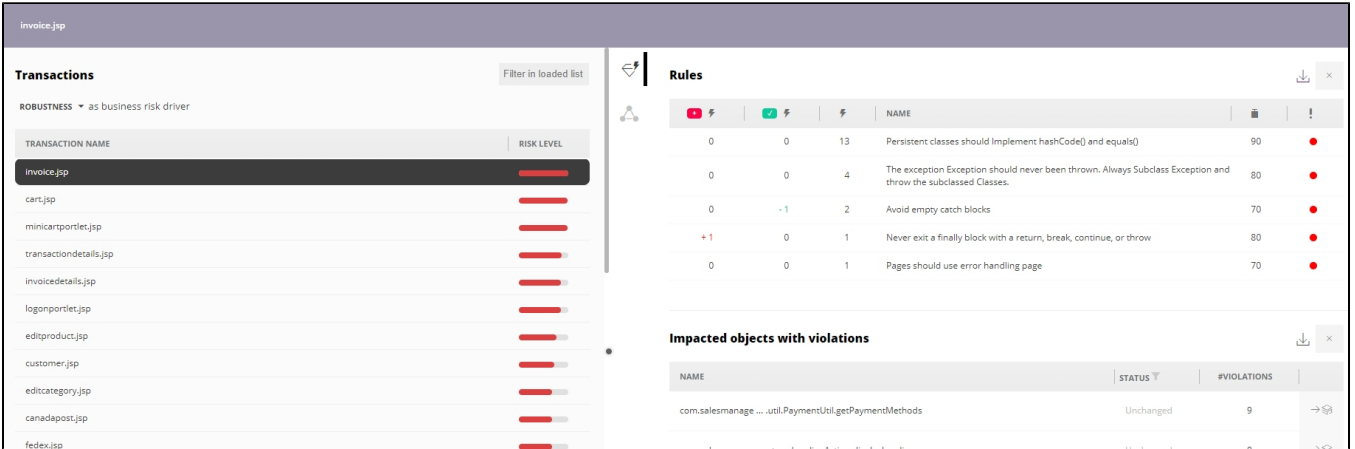

The view functions in a very similar way to the [Risk Investigation view.](https://doc.castsoftware.com/display/DASHBOARDS/Engineering+Dashboard+-+Risk+Investigation) The default **Health Measure** used for this view is **Robustness**, but you can change this using the drop down list box in the top left corner:

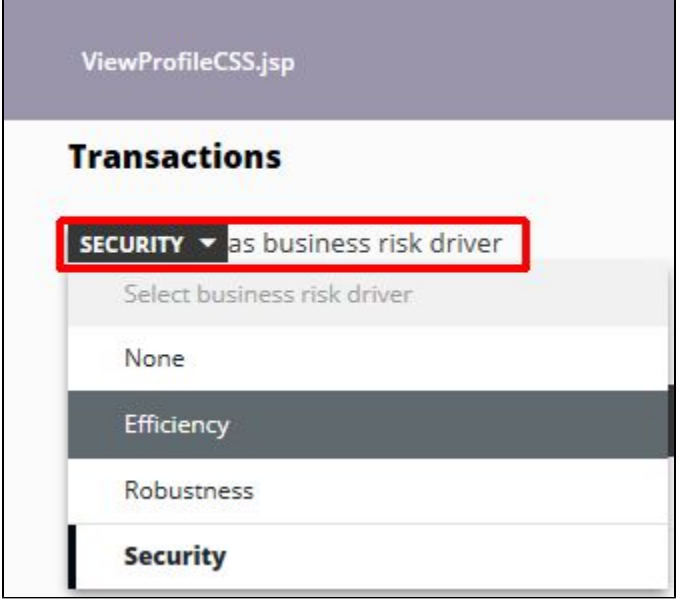

## <span id="page-1-0"></span>Transaction browser

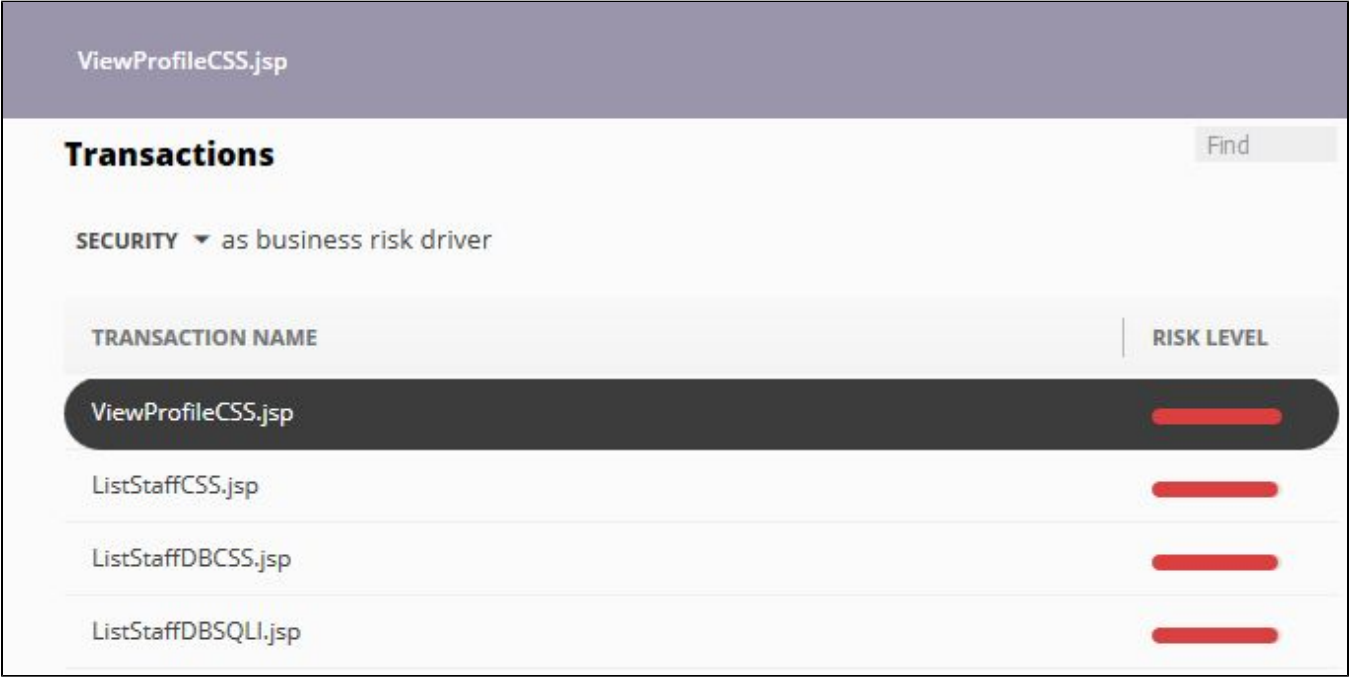

The browser lists **50 Transactions per "page"** sorted by the **risk level** (i.e. the **Transaction Risk Index (TRI) value**: TRI is an indicator of the riskiest transactions of the application. The TRI number reflects the cumulative risk of the transaction based on the risk in the individual objects contributing to the transaction. The TRI is calculated as a function of the rules violated, their weight/criticality, and the frequency of the violation across all objects in the path of the transaction. TRI is a powerful metric to identify, prioritize and ultimately remediate riskiest transactions and their objects.)

Selecting a transaction will display information in the right hand panel about rules violated by the rules violated by the selected transaction with regard to:

<span id="page-1-1"></span>Rules

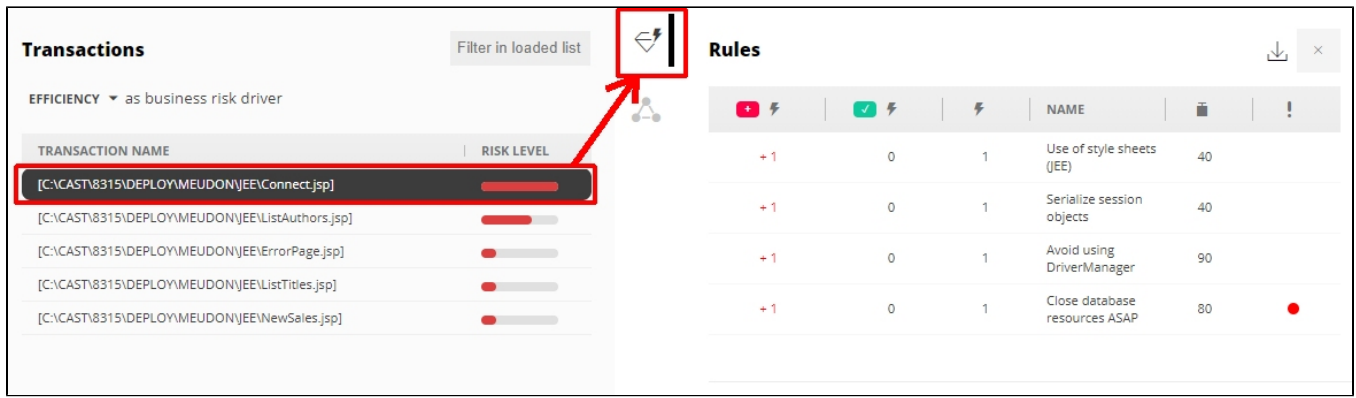

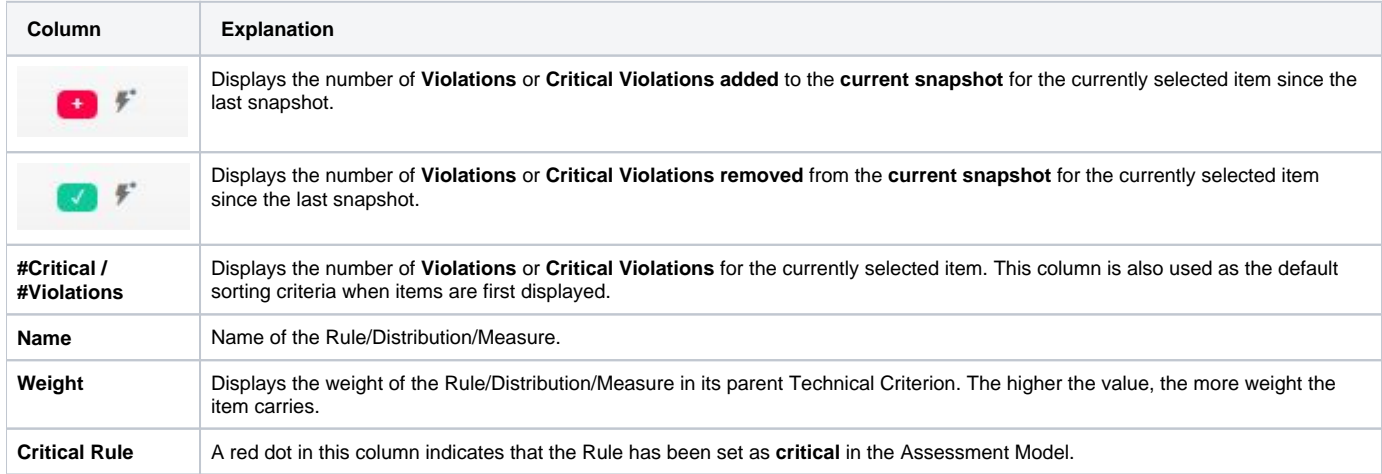

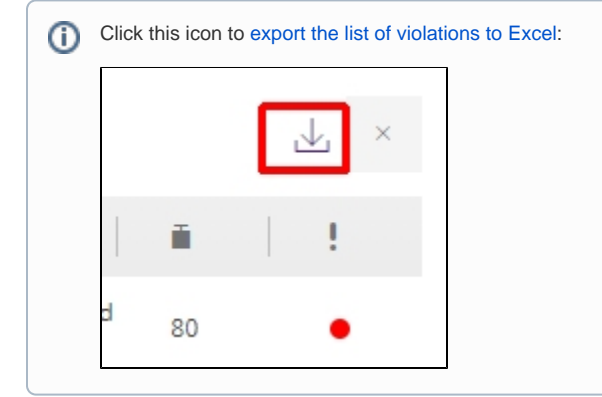

#### <span id="page-2-0"></span>**Violations and Rule Documentation**

Clicking a Rule in the right hand section will move the right hand panel over to the left hand side, and display a new panel containing:

- a **list of objects** that are violating the selected Rule, listed in alphabetical order
- a section containing **documentation** about the selected Rule

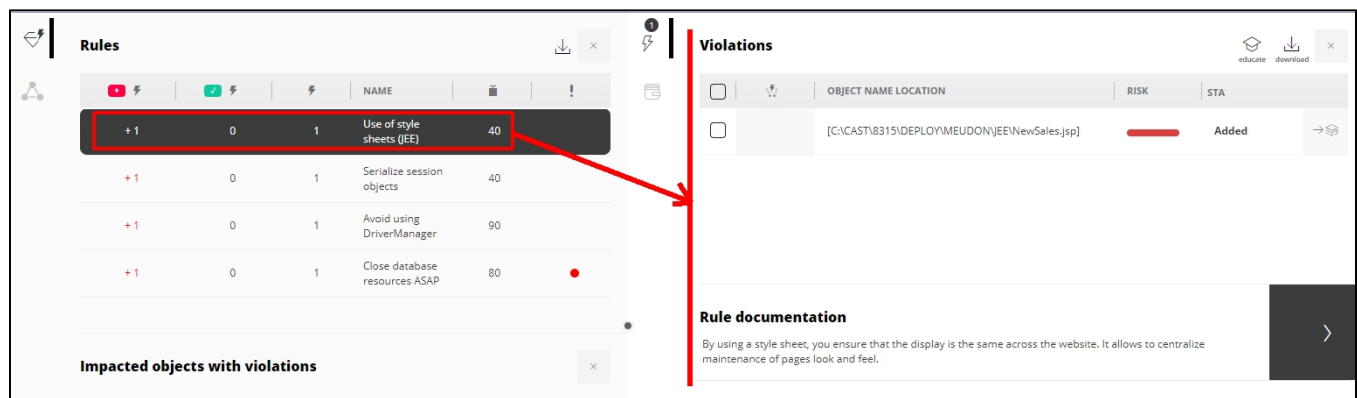

 $\odot$ 

- $\bullet$ Please see [Violation table](https://doc.castsoftware.com/display/DASHBOARDS/Engineering+Dashboard+-+Risk+Investigation#EngineeringDashboardRiskInvestigation-ViolationTable) from the [Risk Investigation view](https://doc.castsoftware.com/display/DASHBOARDS/Engineering+Dashboard+-+Risk+Investigation) for an an explanation of the column headings **Plan**, **Object Name Location**, **Risk** and **Status**.
- Note that when there are many violations to display, a "**Show More**" button will be available. By default, only 10 violations are displayed to improve performance. You can choose to display more using the various options (+10, +100 etc.). By default an upper maximum of 5000 violations is set when the "All" option is clicked. You can change the upper maximum if required (see the **violationsC ount** option in [Engineering Dashboard json configuration options\)](https://doc.castsoftware.com/display/DASHBOARDS/Engineering+Dashboard+json+configuration+options).

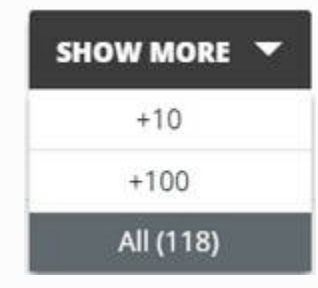

#### <span id="page-3-0"></span>**Parameter Details**

Click **Rule,** it displays parameter details section. This section displays the parameter name, technology, and value for the selected rule.

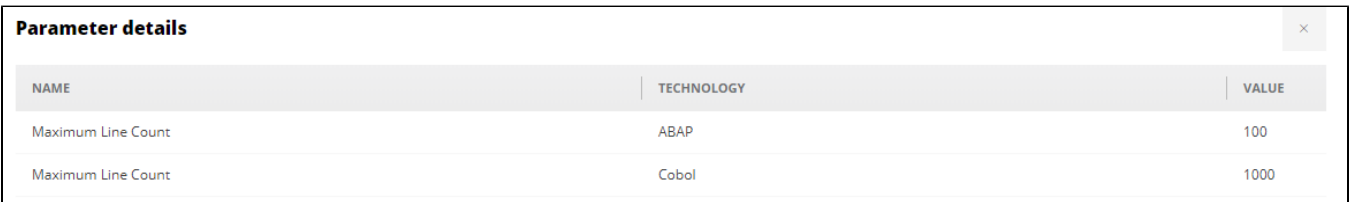

Parameter details will be displayed for the current snapshot as well as for the previous snapshot if the rule is "parameterized. The parameter detail section also displays the data for a selected rule when no violations. The parameter section displays a message "No parameter details available" if the selected rule does not have parameter details.

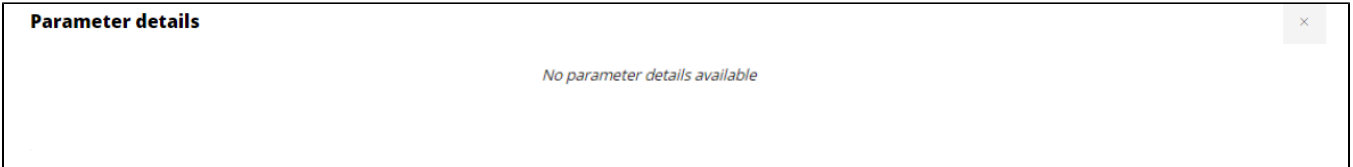

#### <span id="page-3-1"></span>**Source code**

Selecting an object in the Violations and Rule Documentation section will move the right hand panel over to the left hand side, and display a new panel containing the source code of the selected object:

Click to enlarge

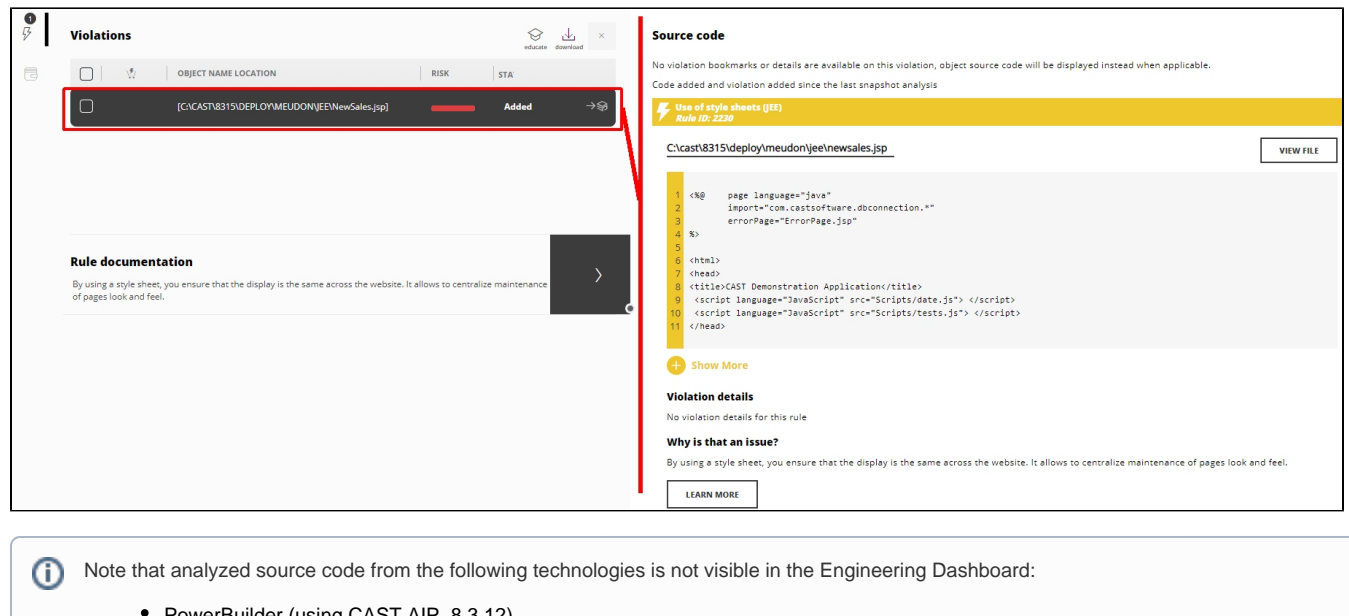

- PowerBuilder (using CAST AIP 8.3.12)
- VisualBasic (using CAST AIP 8.3.12)
- BusinessObjects

Please also note that in the current release of CAST AIP, the display of source code is limited in functionality:

- The source code is in fact a display of the entire file that contains the selected object, therefore display performance can be affected if the file is very large
- Bookmarks in the source code showing the location of the violation are not displayed, instead the entire object within the parent source code file is highlighted
- The source code does not currently show all violations for Rules that reference User Input Security elements, such as:
	- OWASP security rules
	- The Rule "Avoid direct or indirect remote calls inside a loop"
	- Any Rule referencing copy/paste rules

#### <span id="page-4-0"></span>Impacted objects with violations

This section lists all objects that are involved in the selected transaction and which also have rule violations:

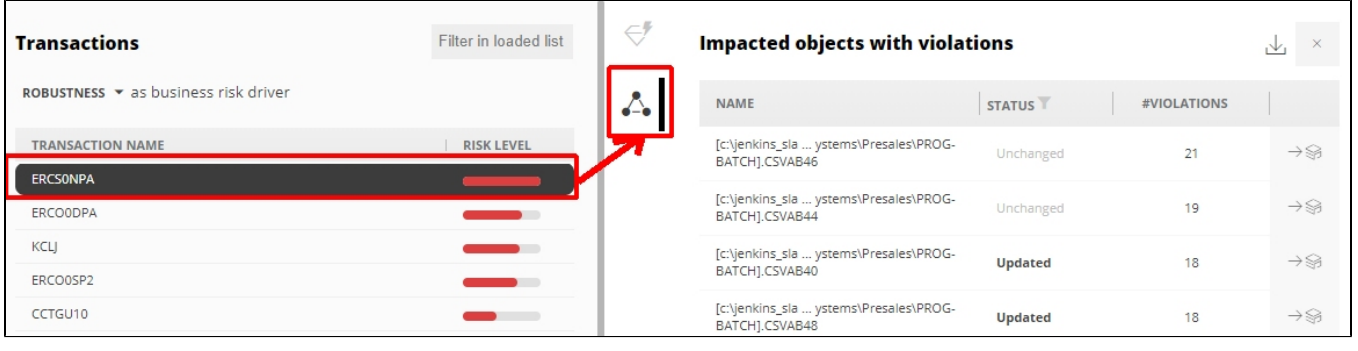

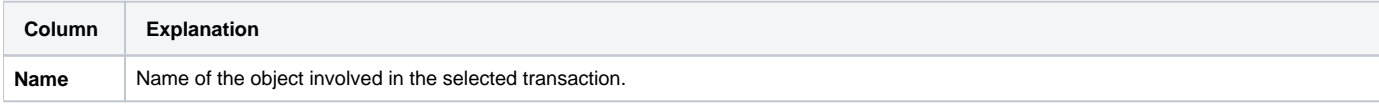

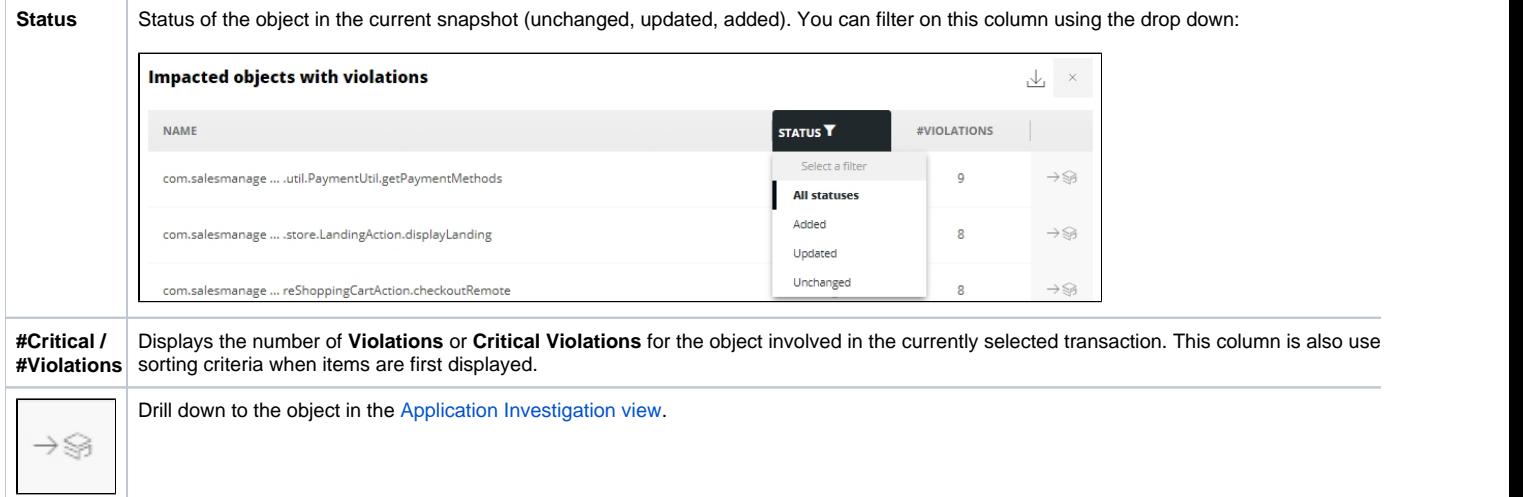

By selecting the **filter as a critical or non-critical filter**, the user can see the violation count of an object based on critical or non-critical violations.

L

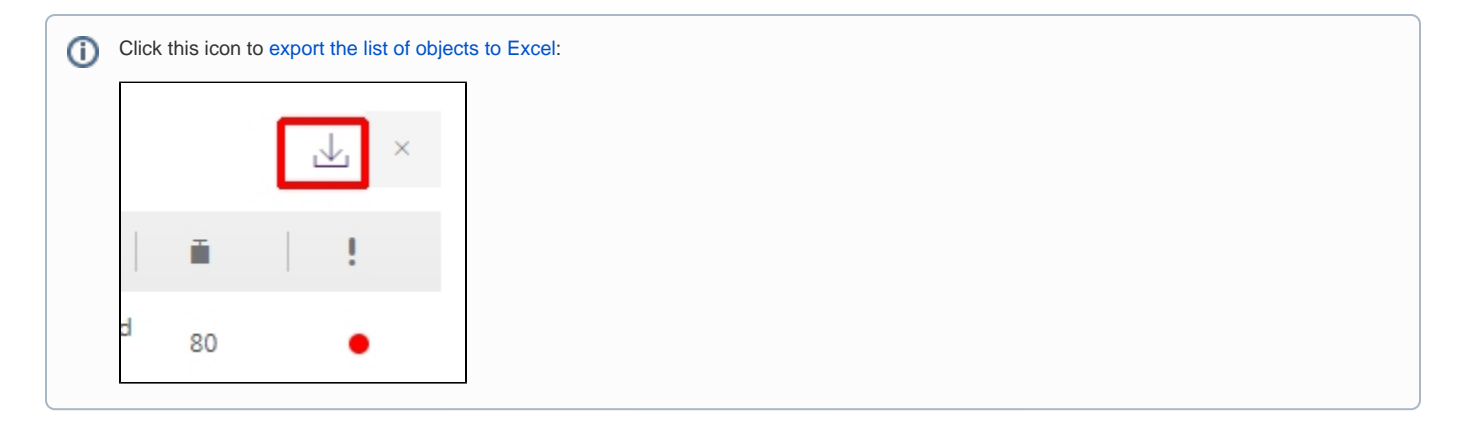